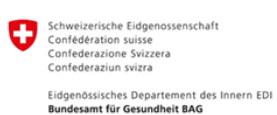

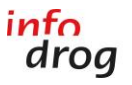

Centrale nationale de coordination des addictions

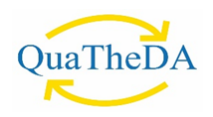

# MARCHE À SUIVRE

## QUATHESI-online

Version 2024

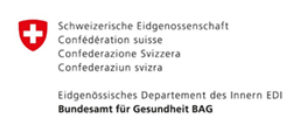

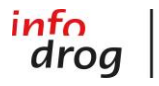

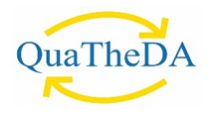

### Table des matières

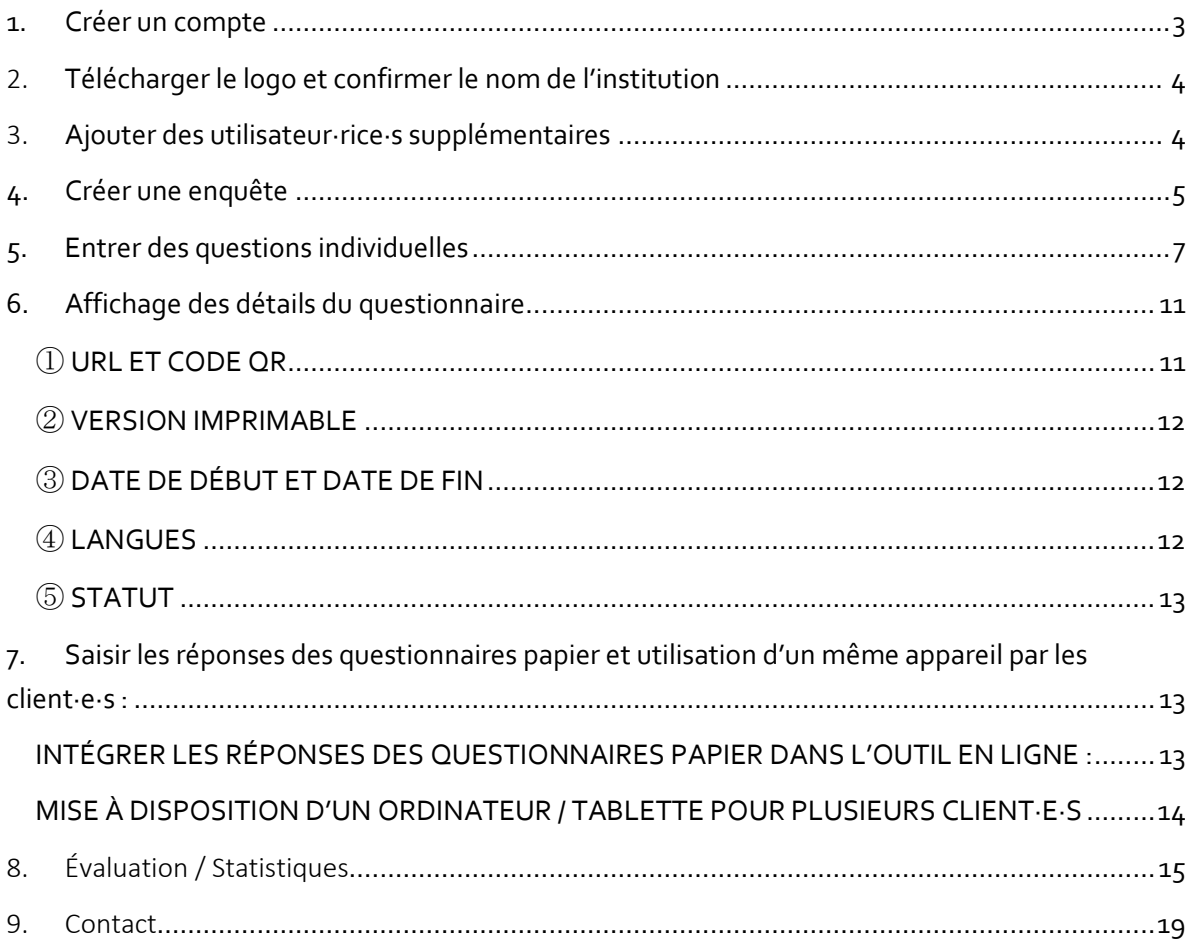

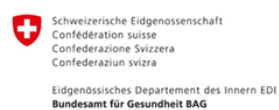

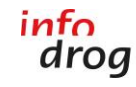

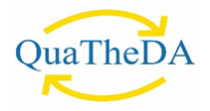

#### <span id="page-2-0"></span>**1. CRÉER UN COMPTE**

Dès que votre login pour QuaTheSI a été créé, vous recevrez le courriel d'invitation ci-dessous. Les personnes ayant déjà créé un compte pour leur institution lors des enquêtes précédentes ne recevront pas de courriel d'activation et peuvent se connecter directement avec leur adresse e-mail et mot de passe à l'outil QuaTheSI-online : [https://survey.quatheda.ch/nova/login.](https://survey.quatheda.ch/nova/login) Vous pouvez dès maintenant commencer à préparer vos enquêtes. (voir [4. Créer une enquête\)](#page-4-1).

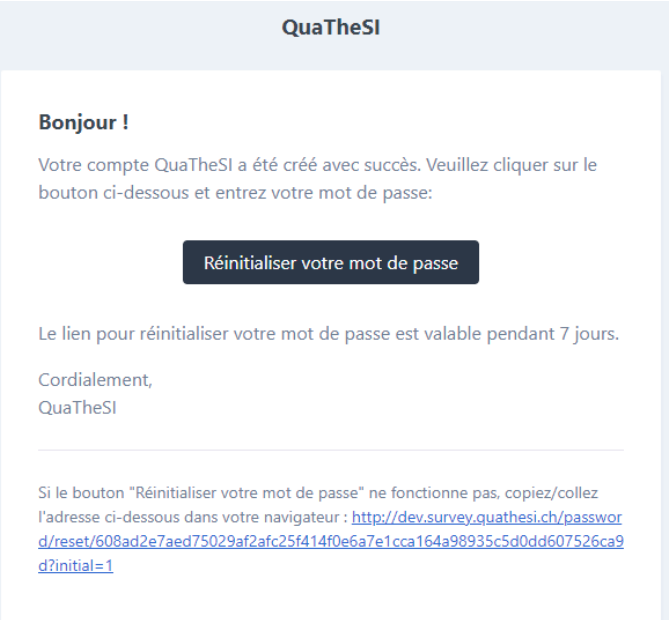

Cliquez sur le bouton « Réinitialiser votre mot de passe ». Vous arriverez sur la page d'inscription de QuaTheSI :

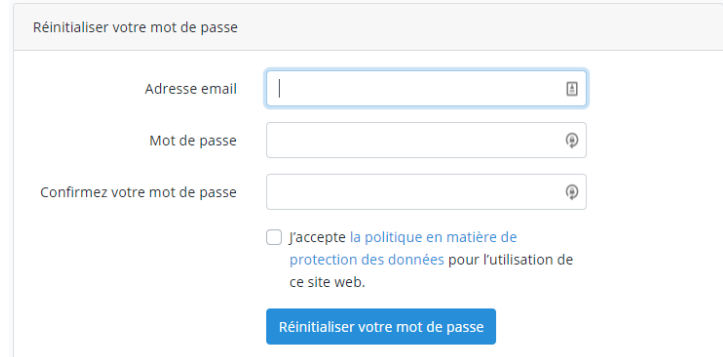

Entrez votre adresse e-mail dans le formulaire (la même que celle à laquelle vous avez reçu le mail d'invitation !) et choisissez un mot de passe pour votre compte QuaTheSI. Confirmez que vous êtes d'accord avec la politique en matière de protection des données et cliquez sur « Réinitialiser le mot de passe ». Vous serez automatiquement transféré·e sur la page d'accueil de l'outil QuaTheSI.

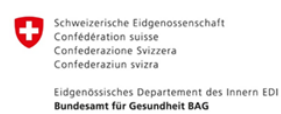

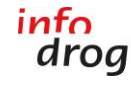

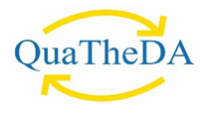

#### <span id="page-3-0"></span>2. **TÉLÉCHARGER LE LOGO ET CONFIRMER LE NOM DE L'INSTITUTION**

Sur la page d'accueil, cliquez sur « Institution » qui se situe à gauche dans la navigation

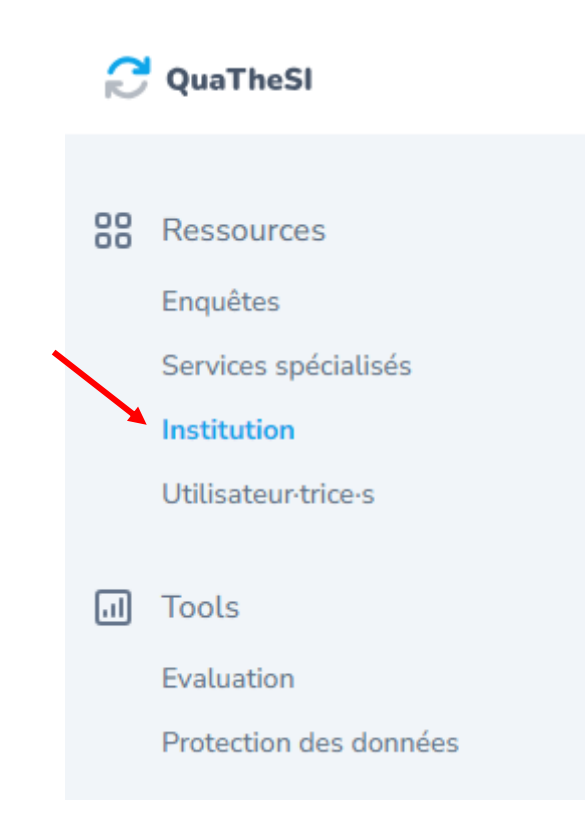

Un formulaire s'ouvre, dans lequel vous pouvez adapter le nom de l'institution et télécharger le logo de celle-ci. Modifiez le nom de votre institution si besoin. Merci de ne pas répéter le type d'offre de votre institution dans le nom (par exemple : « Logement accompagné Infodrog »). Il est uniquement nécessaire d'insérer le nom de votre organisation (dans l'exemple : uniquement « Infodrog », sans l'offre « Logement accompagné »). Vous évitez ainsi des répétitions de mots dans le questionnaire. Si vous souhaitez utilisez les questionnaires dans plusieurs langues, veillez à ajouter le nom de l'institution pour chaque langue utilisée.

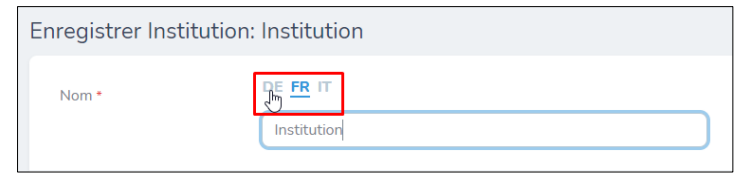

Choisissez ensuite votre fichier avec le logo de votre institution pour chaque langue (« Choisir un fichier ») et cliquez sur le bouton « Actualiser l'institution ». Il est possible de télécharger les fichiers de logo en format JPG ou PNG.

#### <span id="page-3-1"></span>3. **AJOUTER DES UTILISATEUR∙RICE∙S SUPPLÉMENTAIRES**

Pour ajouter de nouveaux utilisateur∙rice∙s dans le compte de votre institution, cliquez sur l'onglet à gauche « Utilisateur∙rice∙s ». Ensuite, cliquez sur « Créer Utilisateur∙rice∙s » (en haut à droite) :

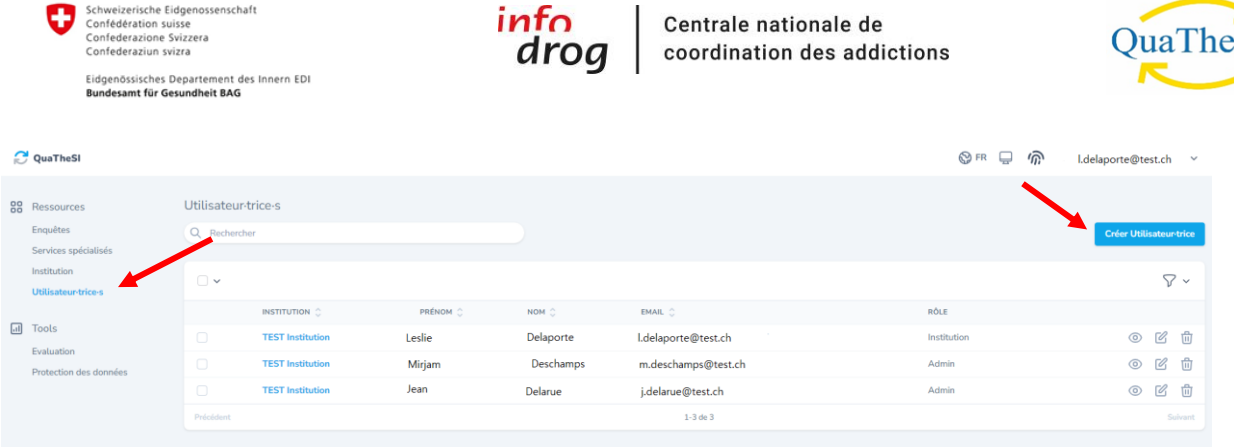

Ensuite, vous pouvez saisir les données de l'utilisateur∙rice et définir son rôle. Il existe deux rôles différents:

- Avec le rôle "Institution", la personne dispose de tous les droits, c'est-à-dire qu'elle peut apporter des modifications aux enquêtes ainsi qu'aux données de l'institution.
- Avec le rôle "Institution (Autorisation de lecture)", la personne dispose uniquement d'un droit de lecture et ne peut pas apporter de modifications aux enquêtes ou aux données de l'institution.

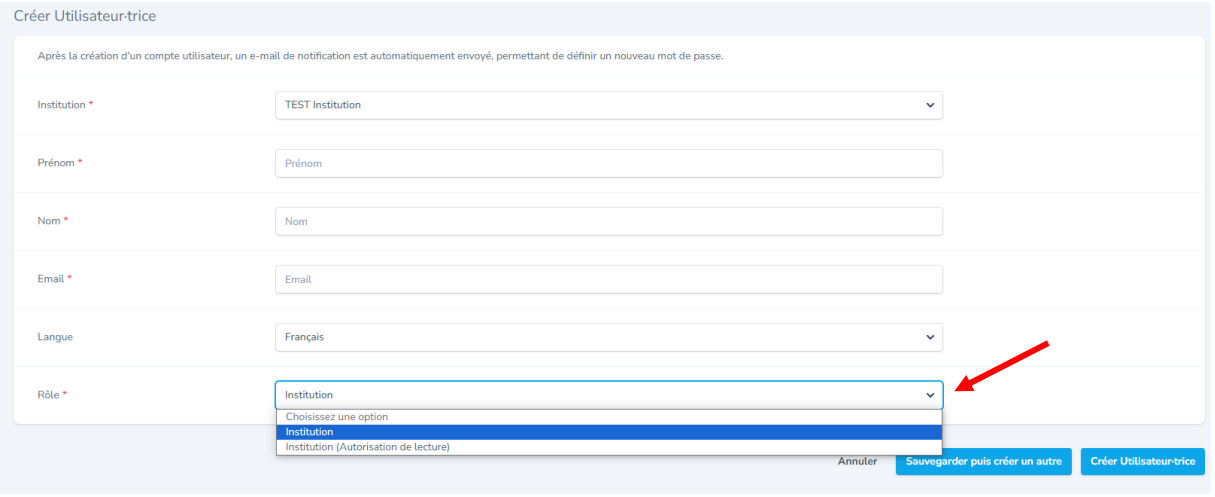

Enfin, afin de sauvegarder les données, cliquez sur « Créer Utilisateur∙rice ». Si vous souhaitez créer plusieurs comptes d'affiler, cliquez sur « sauvegarder puis créer un autre ».

#### <span id="page-4-1"></span><span id="page-4-0"></span>**4. CRÉER UNE ENQUÊTE**

Cliquez à gauche dans la navigation sur « Enquêtes », puis en haut à droite sur le bouton « Créer une enquête ». Choisissez ensuite le questionnaire.

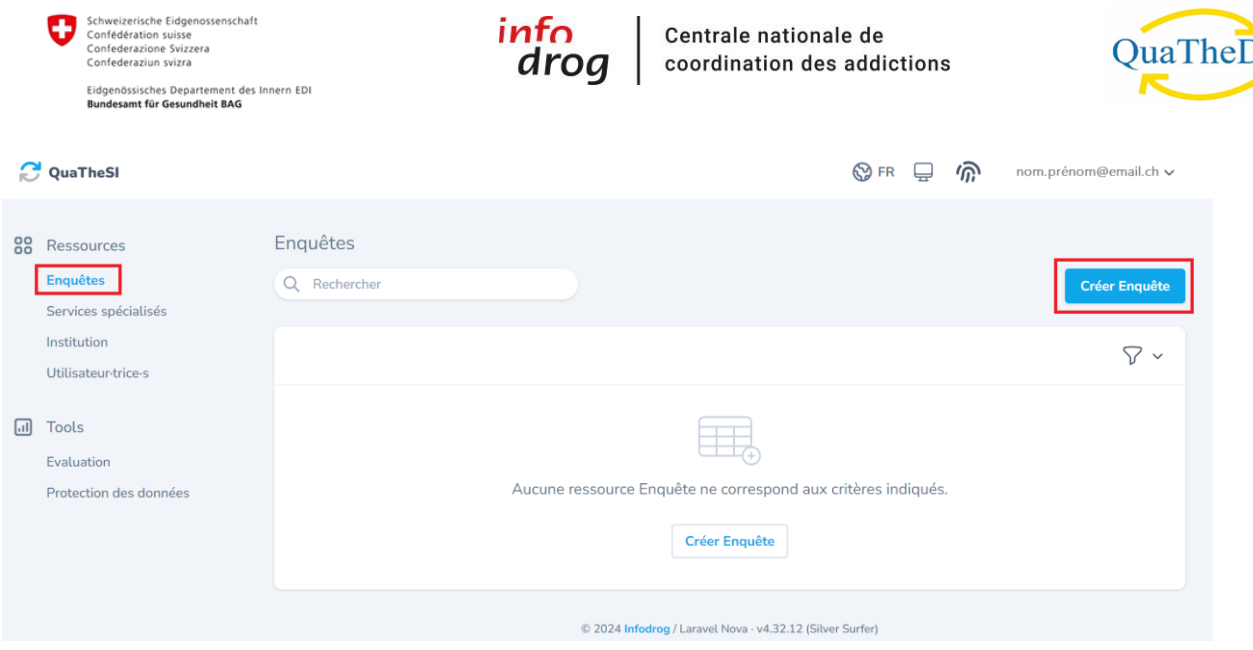

Dans un deuxième temps, vous pouvez choisir si vous souhaitez réaliser l'enquête avec le questionnaire court ou le questionnaire normal.

Remarque : Il est important de n'activer dans votre questionnaire que les langues dans lesquelles vous souhaitez ensuite réaliser les enquêtes.

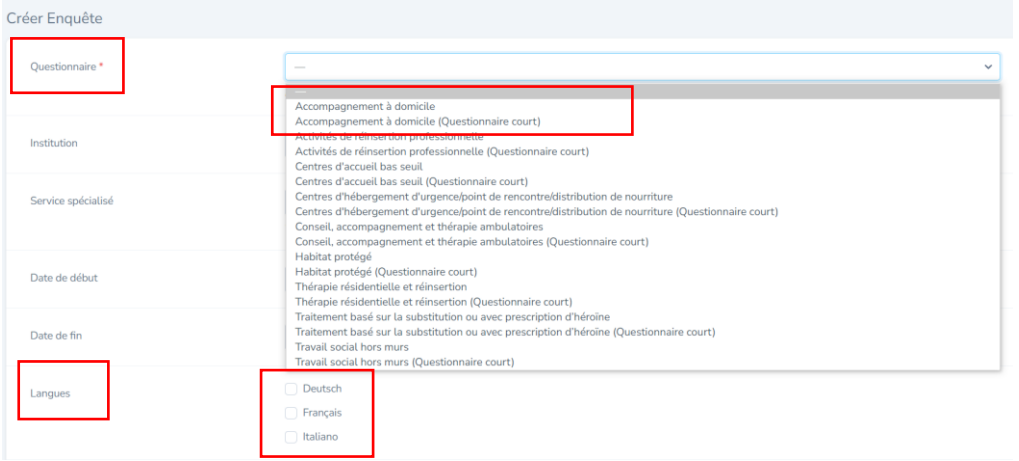

Vous pouvez créer une enquête pour toute l'institution ou des enquêtes séparées pour les différentes unités de votre institution (par exemple service spécialisé, lieu, équipe, etc.). Si vous choisissez la première option (une enquête pour toute l'institution), laissez le champ « Service spécialisé » vide. Si vous choisissez la deuxième option (répartition selon les services spécialisés), vous pouvez sélectionner le champ « Service spécialisé » et le remplir.

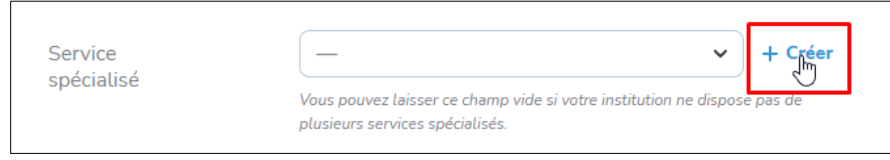

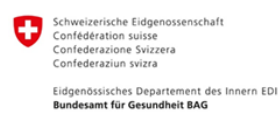

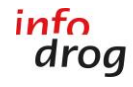

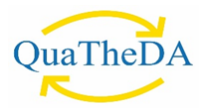

Lors de la création de l'enquête, vous avez la possibilité d'importer les questions individuelles des enquêtes de l'année précédente (plus d'informations sur la création de questions individuelles voir [5.](#page-6-0)  [Entrer des questions individuelles\)](#page-6-0). Pour que les questions puissent être importées, vous devez impérativement sélectionner le questionnaire correspondant, par exemple "Thérapie résidentielle et réinsertion ».

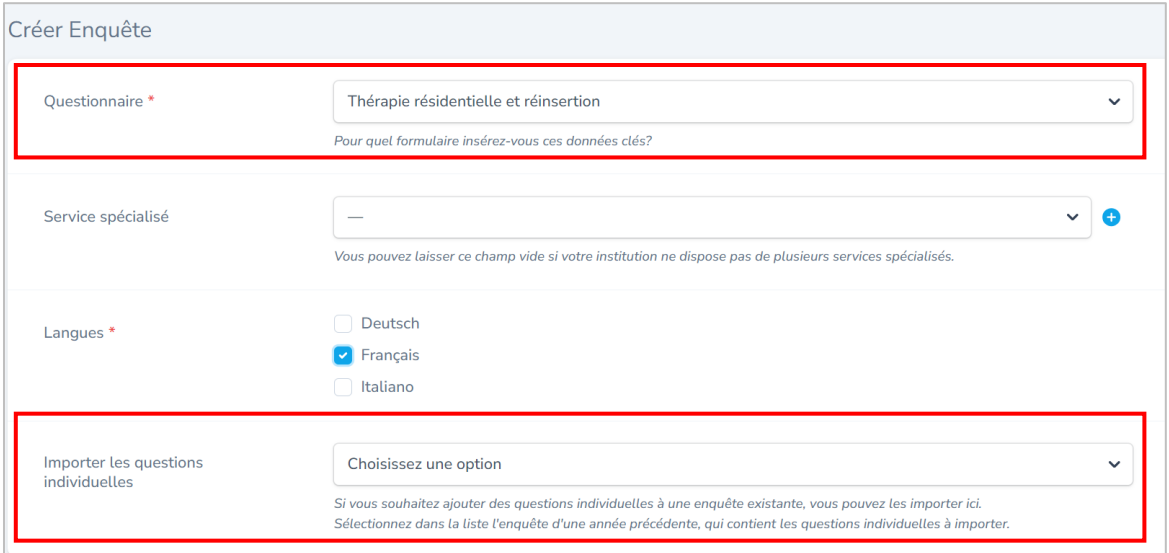

Pour l'importation, vous pouvez sélectionner le questionnaire contenant les questions individuelles de l'année souhaitée.

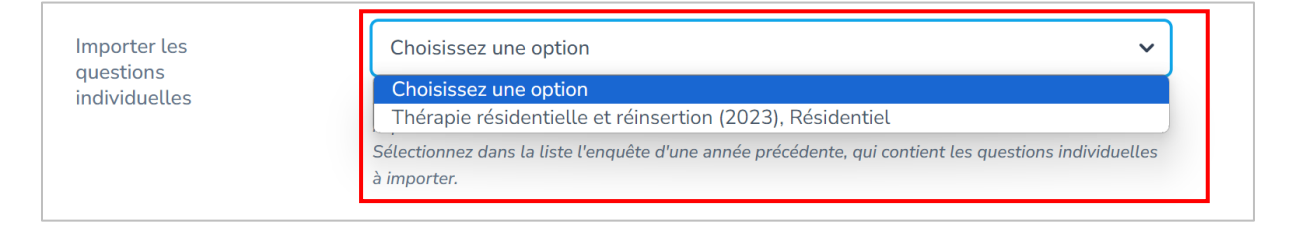

Une fois que vous avez complété toutes les informations restantes pour la création d'une enquête, vous pouvez les enregistrer à la fin du formulaire en cliquant sur « Créer une enquête ».

#### <span id="page-6-0"></span>**5. ENTRER DES QUESTIONS INDIVIDUELLES**

Si vous voulez ajouter des questions individuelles à l'enquête que vous venez de créer, allez tout en bas dans l'affichage des détails de l'enquête et cliquer sur le bouton « Créer une question individuelle ».

Il est à tout moment possible d'afficher les détails d'une enquête sous le point de navigation « Enquêtes », puis en cliquant sur l'icône « Afficher » dans la liste.

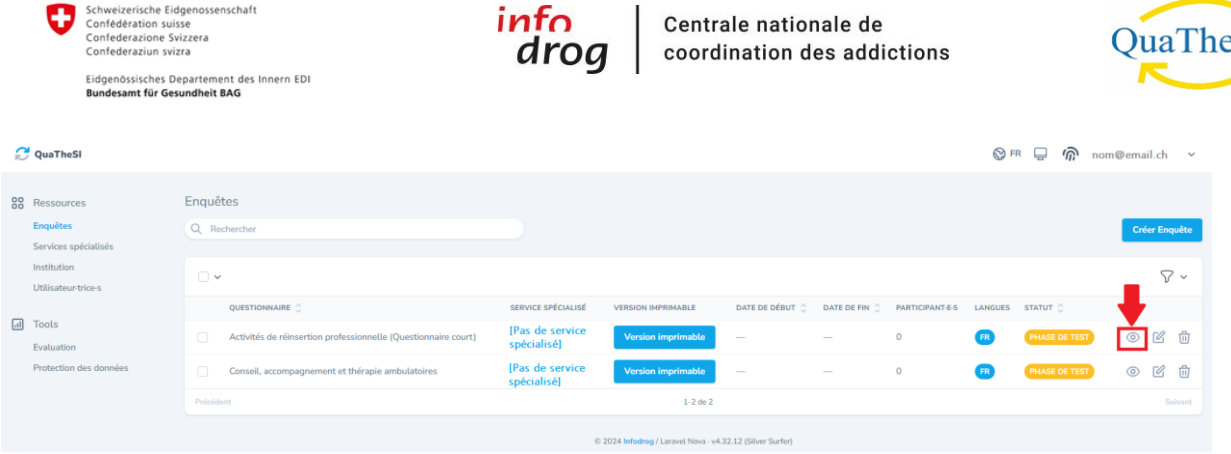

Cliquez sur « Créer une question individuelle » pour commencer à saisir vos questions individuelles.

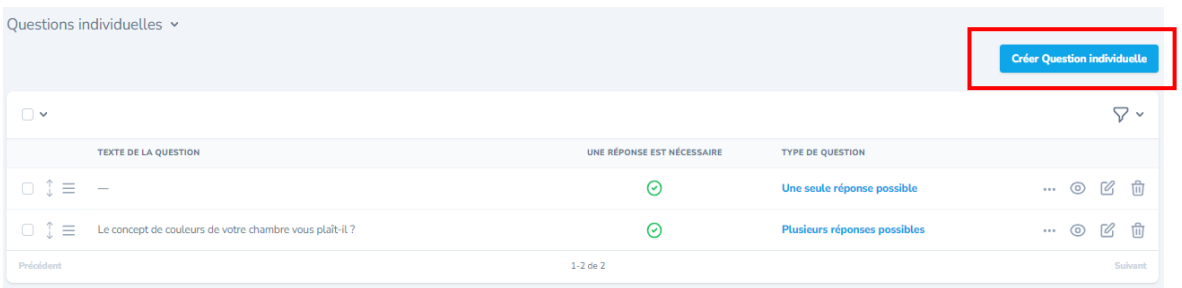

Lorsque vous créez une question individuelle, vous pouvez choisir le texte (dans toutes les langues disponibles) et le type de question. Les types de question suivants sont disponibles : choix unique, plusieurs réponses possibles ou texte (court ou long). De plus, l'option « Une réponse est nécessaire » vous permet de déterminer s'il faut impérativement répondre à la question.

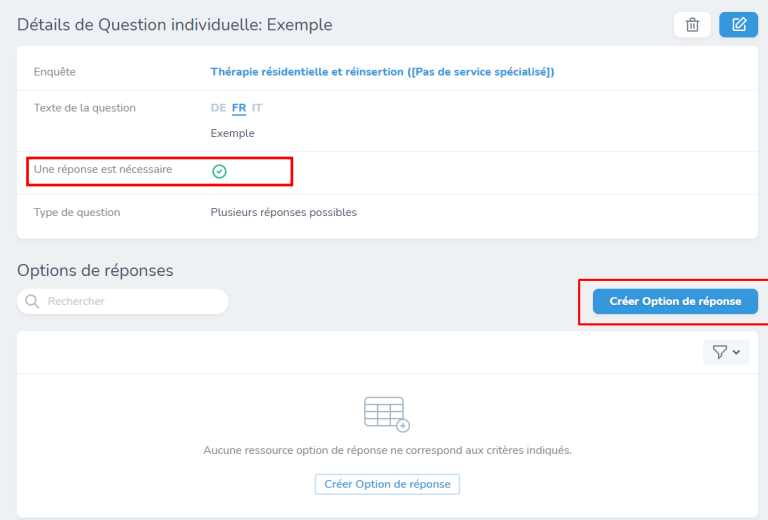

Si vous avez choisi le type de question « Choix unique » ou « Plusieurs réponses possibles », veuillez créer les options de réponses. Pour cela, cliquez sur le champ « Créer Options de réponse » et saisissez vos options. Vous devez créer vous-même les options de réponse souhaitées, aussi bien pour le choix simple que pour le choix multiple (voir illustrations ci-dessous).

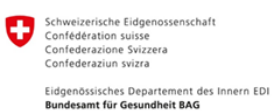

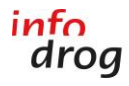

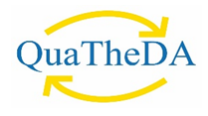

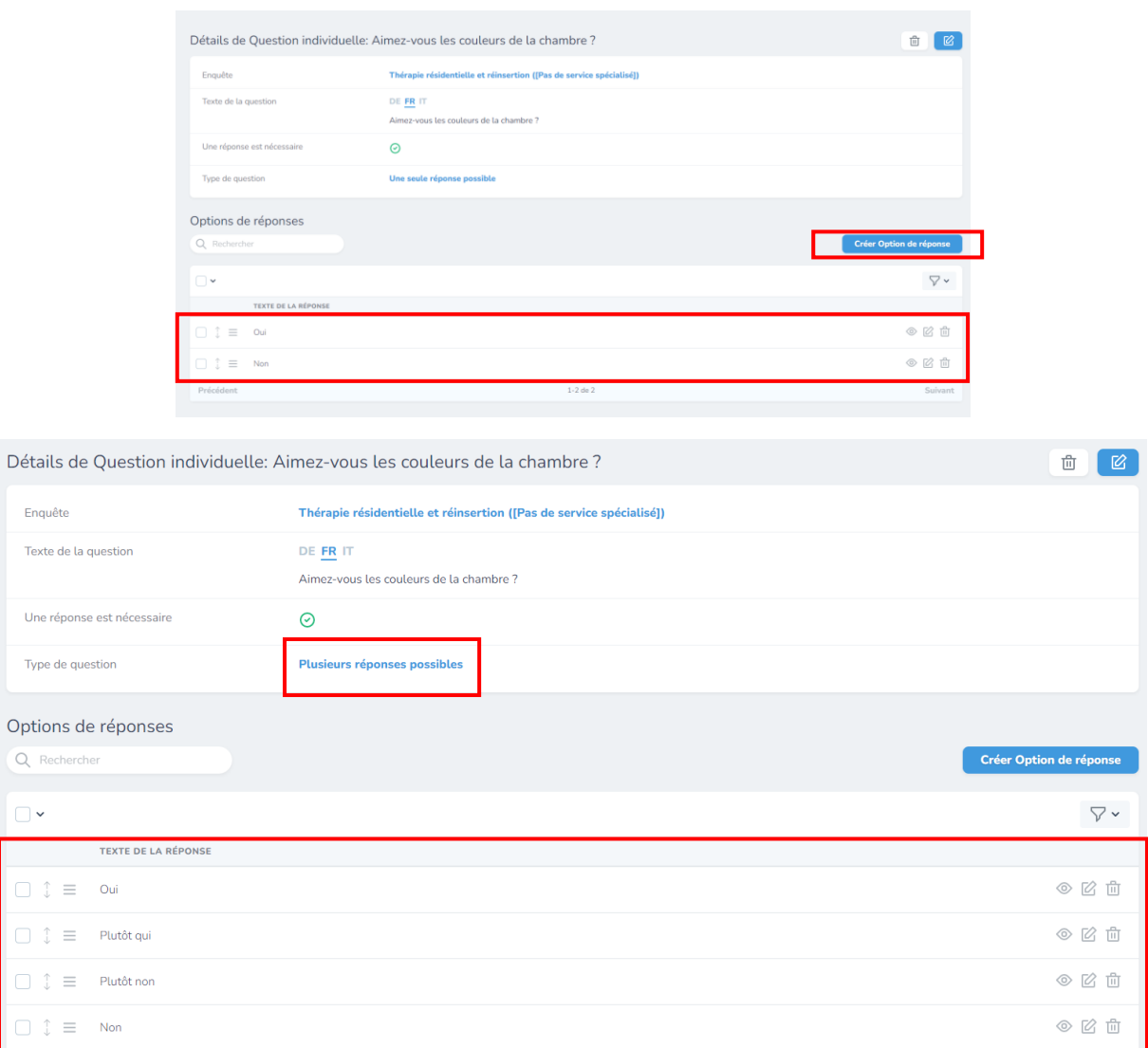

Si vous créez des questions individuelles dans un questionnaire en plusieurs langues, votre institution est responsable de l'intégration des questions et des traductions dans toutes les langues.

En outre, vous pouvez également activer la saisie de texte pour les types de questions à choix unique et à choix multiple en cochant la case « Permet de saisir du texte ».

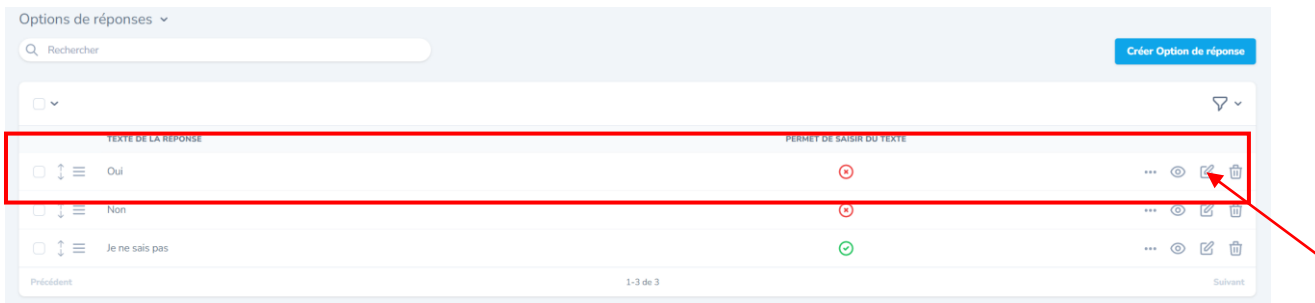

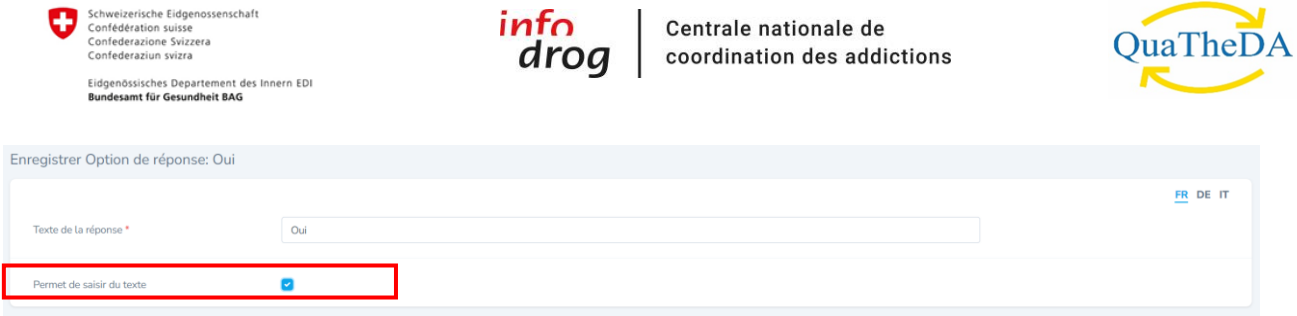

Pour le groupe de référence du « Conseil, de l'accompagnement et de la thérapie ambulatoires », il existe une possibilité élargie de choisir, pour les questions individuelles, si elles sont destinées aux personnes concernées ou à leurs proches. Pour cela, vous pouvez cliquer sur le champ « Condition » et sélectionner l'option de votre choix.

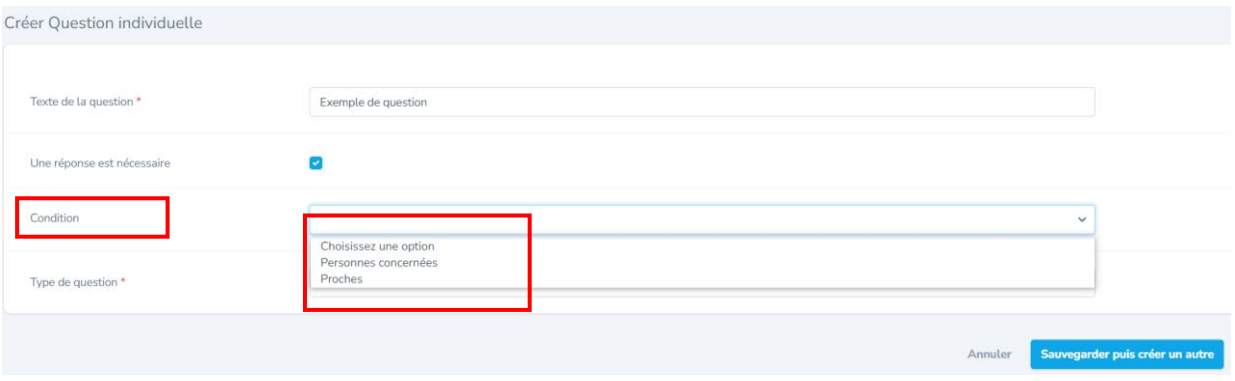

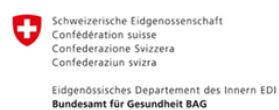

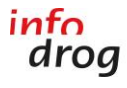

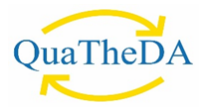

#### <span id="page-10-0"></span>**6. AFFICHAGE DES DÉTAILS DU QUESTIONNAIRE**

Rendez-vous sur enquête, puis cliquez sur « Afficher » qui se situe à droite du questionnaire souhaité :

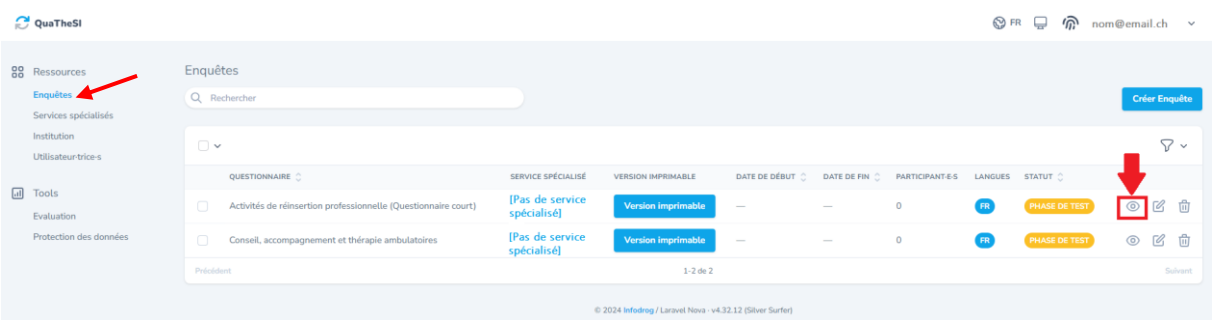

Dans l'affichage des détails, vous pouvez voir les informations importantes suivantes :

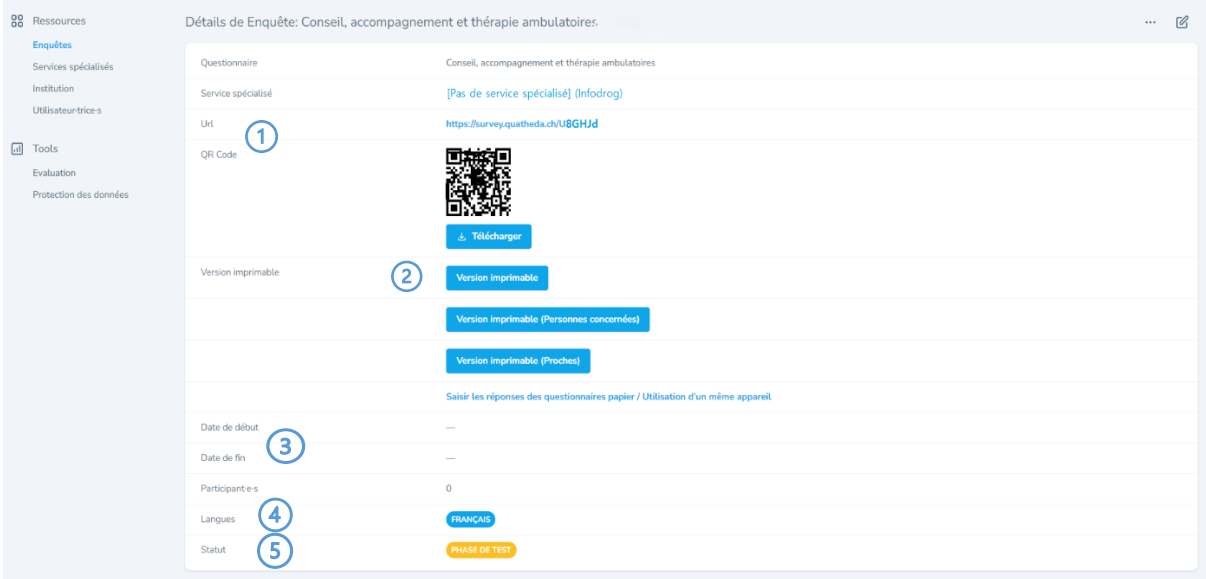

#### <span id="page-10-1"></span>① URL ET CODE QR

L'URL est unique à chaque enquête. Tant qu'une enquête est ouverte, l'URL ne change pas, indépendamment du fait qu'il s'agisse d'une enquête en phase de test ou qu'elle soit déjà en circulation.

Le code QR ne contient rien d'autre que l'URL de l'enquête. Vous pouvez photographier ce code avec un smartphone ou une tablette et accéder ainsi facilement à l'enquête dans un navigateur sans devoir saisir l'URL manuellement.

Nous attirons votre attention sur le fait qu'il n'est pas possible de remplir plusieurs fois un questionnaire avec le même appareil, via le lien URL ou via ce QR-code. Cela permet de s'assurer qu'un·e client·e ne participe pas plusieurs fois au questionnaire via le même appareil (smartphone, tablette ou ordinateur). Il est évidemment possible de remplir le questionnaire via le lien URL avec différents appareils - si chaque client·e utilise son propre appareil. Il en va de même pour le code QR que vous pouvez voir et télécharger directement dans l'outil QuaTheSI à côté du questionnaire en ligne. (Pour remplir le

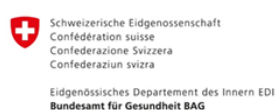

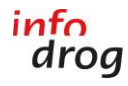

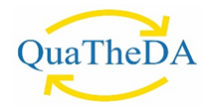

questionnaire plusieurs fois avec un même appareil, veuillez vous référer au point 7. [Saisir les réponses](#page-12-1)  [des questionnaires papier](#page-12-1) et utilisation d'un même appareil par les client·e·s ).

#### <span id="page-11-0"></span>② VERSION IMPRIMABLE

La version imprimable est un document PDF adapté à l'impression et généré automatiquement. La version imprimable contient également le code QR grâce auquel il est possible d'accéder directement de la version papier à la version en ligne. Si le questionnaire est rempli sur papier par la clientèle, les réponses doivent ensuite être entrées en ligne par l'institution. Ni Infodrog, ni l'OFSP ne prendront en charge l'introduction des réponses manuscrites de la clientèle dans l'outil en ligne. Le transfert des réponses des client·e·s du format papier au format numérique reste de la responsabilité desinstitutions. Si les client·e·s souhaitent faire des commentaires manuscrits sur certaines questions du questionnaire papier, ceux-ci peuvent être mentionnés à la fin ou à la dernière question sous « Avez-vous quelque chose à ajouter ? ».

#### <span id="page-11-1"></span>③ DATE DE DÉBUT ET DATE DE FIN

Si vous venez de créer une enquête, les champs des dates de début et de fin sont encore vides. Infodrog détermine la période pendant laquelle l'enquête est menée lors de l'activation du questionnaire. Après la date de fin, la version en ligne du questionnaire n'est plus disponible.

#### <span id="page-11-2"></span>④ LANGUES

Si vous avez saisi des questionnaires en plusieurs langues, vous pouvez sélectionner la langue correspondante pour le questionnaire de la manière suivante:

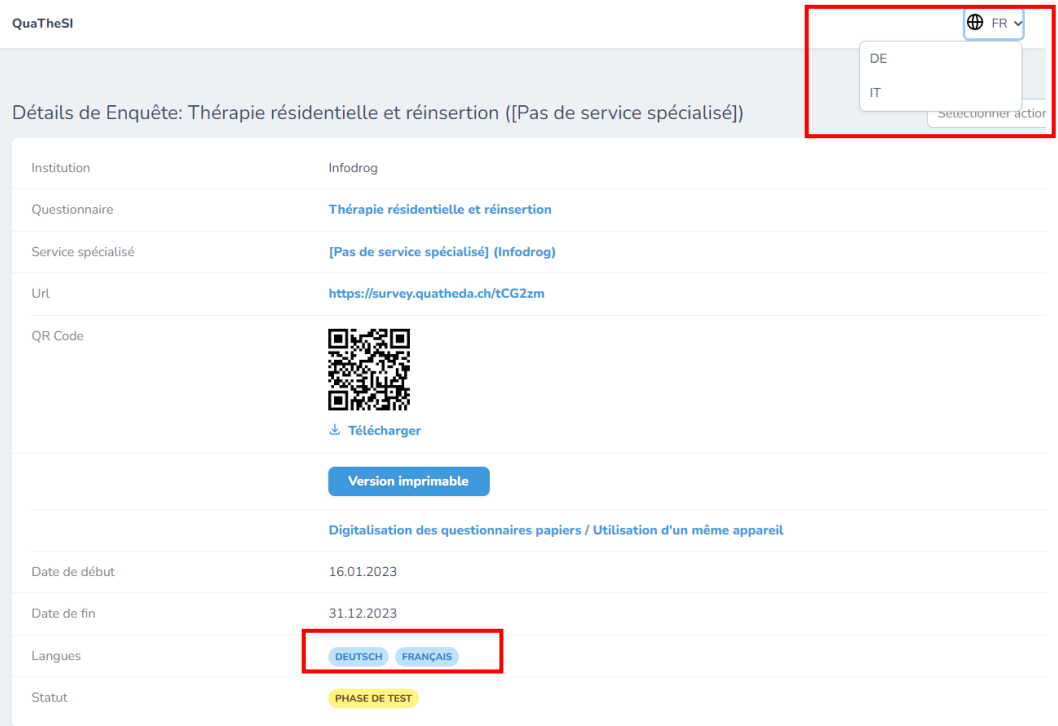

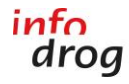

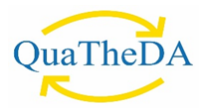

#### <span id="page-12-0"></span>⑤ STATUT

Directement après la création d'une enquête, le statut affiché est le suivant : « Phase de test ». Infodrog détermine l'activation des enquêtes et la période pendant laquelle elles peuvent être remplies. Dès qu'une enquête est activée, cela est visible dans le statut.

ATTENTION : Des modifications (données clés, questions individuelles, etc.) ne peuvent être apportées à l'enquête que si le statut est en « Phase de test ». Dès qu'une enquête est activée par Infodrog, elle ne peut plus être modifiée.

#### <span id="page-12-1"></span>**7. SAISIR LES RÉPONSES DES QUESTIONNAIRES PAPIER ET UTILISATION D'UN MÊME APPAREIL PAR LES CLIENT·E·S :**

Pour que plusieurs client·e·s puissent remplir les questionnaires sur le même appareil (p. ex. : tablette ou ordinateur que vous mettez à la disposition de votre clientèle) ou pour que vos collaboratrices·eurs puissent transférer toutes les données des questionnaires papier dans l'outil en ligne depuis le même appareil, veuillez suivre les instructions ci-dessous.

#### <span id="page-12-2"></span>INTÉGRER LES RÉPONSES DES QUESTIONNAIRES PAPIER DANS L'OUTIL EN LIGNE :

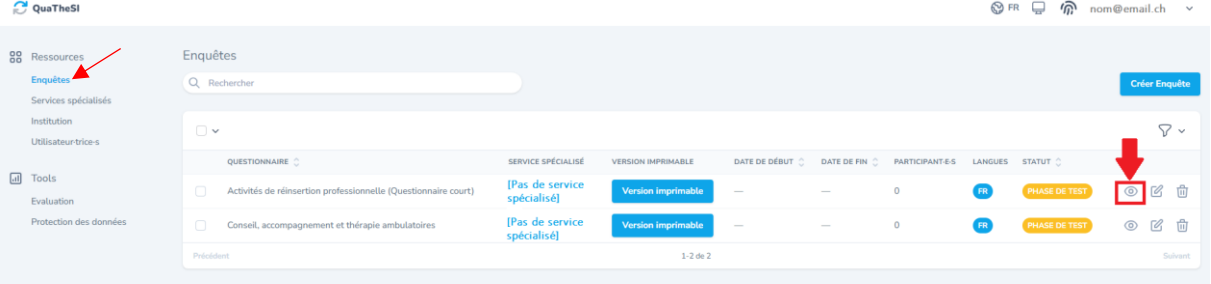

Accéder au lien URL pour la saisie des questionnaires papier dans QuaTheSI-Online.

 $\Rightarrow$  En vous connectant sur votre compte dans l'outil en ligne survey.quatheda.ch, il vous suffit de vous rendre sur le questionnaire de votre choix. Pour ce faire, cliquez sur « Afficher » qui se situe tout à droite du questionnaire sous la forme d'un « œil ».

Veuillez ensuite cliquer sur le lien « Saisir les réponses des questionnaires papier / Utilisation d'un même appareil » . Ceci vous permettra d'entrer les réponses de vos questionnaires papier et de remplir plusieurs questionnaires depuis un même appareil. Ce lien spécifique diffère légèrement du lien URL que vous pouvez transmettre à vos client∙e∙s. C'est pourquoi, il peut également être utilisé lors de l'usage d'un même appareil mis à disposition de vos client∙e∙s au sein de votre institution/service spécialisé.

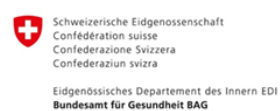

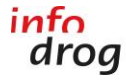

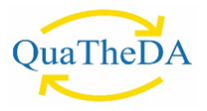

#### <span id="page-13-0"></span>MISE À DISPOSITION D'UN ORDINATEUR / TABLETTE POUR PLUSIEURS CLIENT·E·S

Afin de mettre à disposition le lien du questionnaire sur un ordinateur/tablette ou le transmettre à vos collaboratrices∙eurs, veuillez effectuer un clic droit sur le lien « Saisir les réponses des questionnaires papier / Utilisation d'un même appareil» et le copier-coller. Attention : le lien que vous avez copiercoller doit contenir un nombre supplémentaire de caractères en comparaison à l'URL disponible sur la page de votre questionnaire (URL du questionnaire + ?batchinsert=1) et doit ressembler à cela : <https://survey.quatheda.ch/tCG2zm?batchinsert=1>

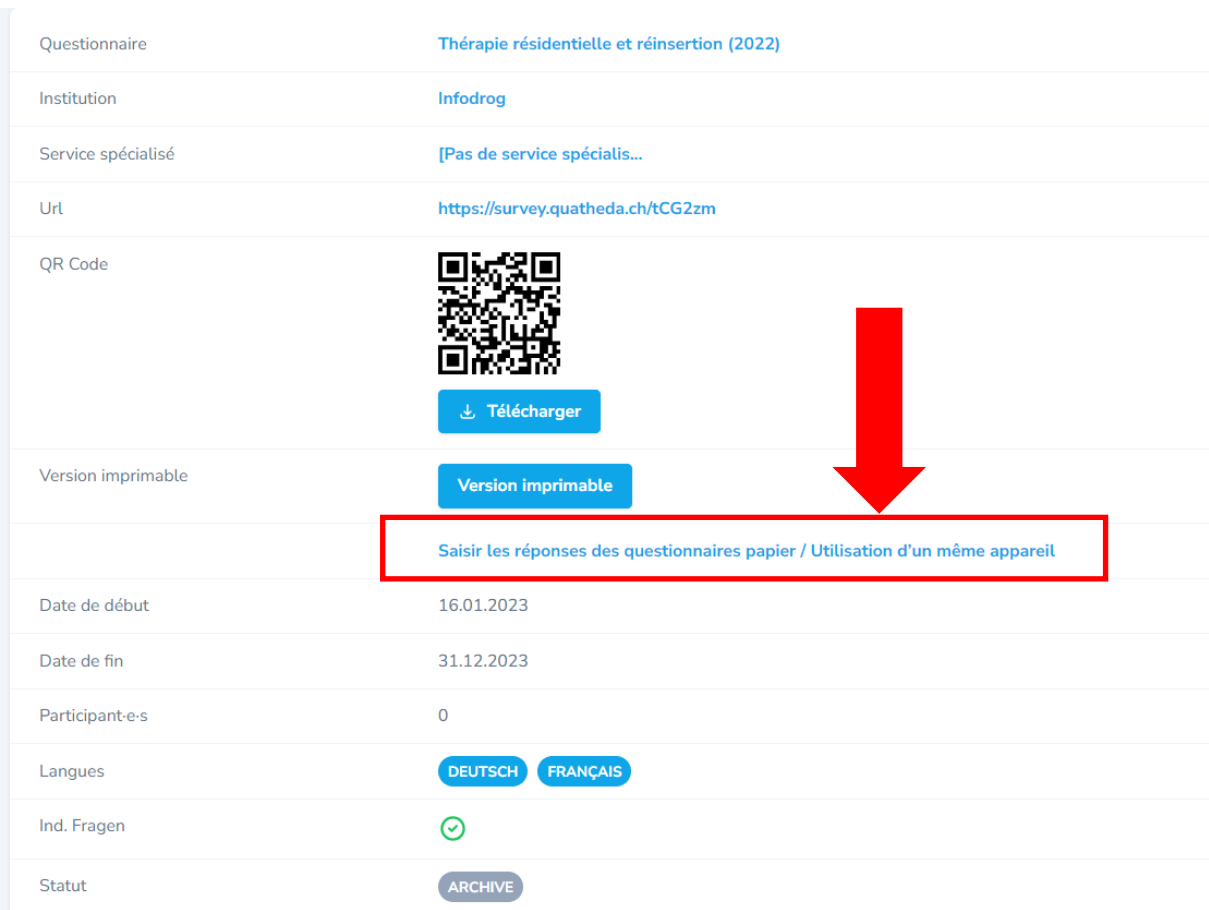

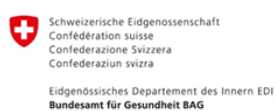

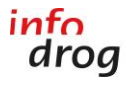

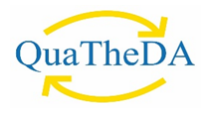

#### <span id="page-14-0"></span>8. ÉVALUATION / STATISTIQUES

Il est possible d'accéder à l'évaluation dans la navigation.

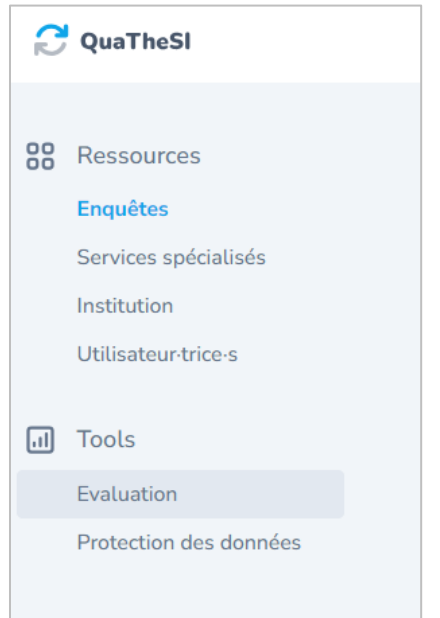

Sur la page « Evaluation », vous pouvez déterminer quelles données vous voulez afficher au moyen de critères. Vous pouvez ainsi afficher les données d'un questionnaire, d'une enquête ou d'une période spécifique. Cliquez sur « Afficher l'évaluation » afin d'accéder aux diagrammes. En cliquant sur l'onglet « Groupe suivant », vous obtenez l'évaluation pour le groupe suivant de questions d'une même enquête (par exemple dans l'enquête « Conseil, accompagnement et thérapie ambulatoires » vous passez des résultats « Questions d'ordre général » aux résultats des « Questions sur la satisfaction »).

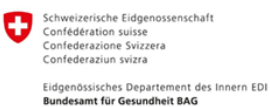

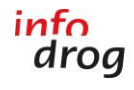

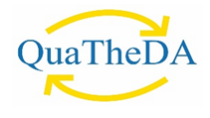

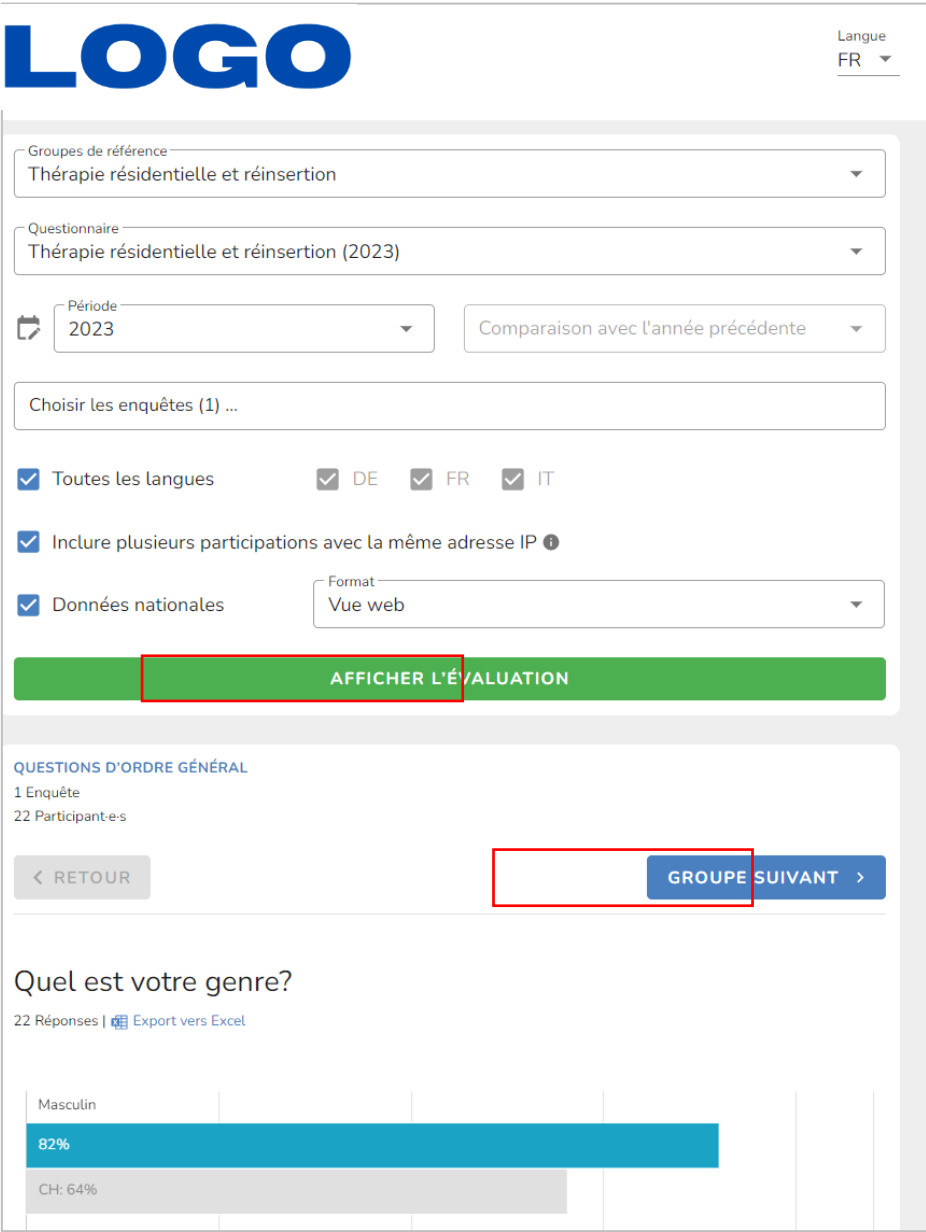

En outre, vous pouvez choisir de comparer les questions communes à tous les groupes de référence (7 questions communes sont disponibles) ou d'évaluer les questions du groupe de référence sélectionné, comme par exemple le « Conseil, accompagnement et thérapie ambulatoires ».

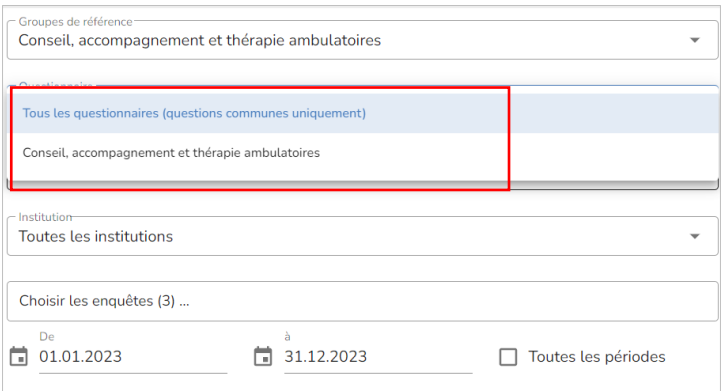

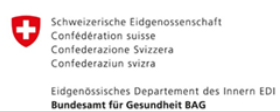

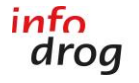

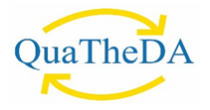

La « Vue Web » vous permet de consulter les diagrammes d'évaluation directement depuis votre navigateur. Vous avez également la possibilité d'exporter les résultats dans un document au format PDF ou Excel.

En cochant la fonction « Données nationales », chaque institution peut se comparer de manière anonyme à l'ensemble des institutions participantes de son domaine. Pour cela, dans chaque diagramme apparaît une barre grise supplémentaire indiquant la moyenne des institutions participantes par domaine. Cette comparaison peut être activée ou désactivée individuellement selon les besoins.

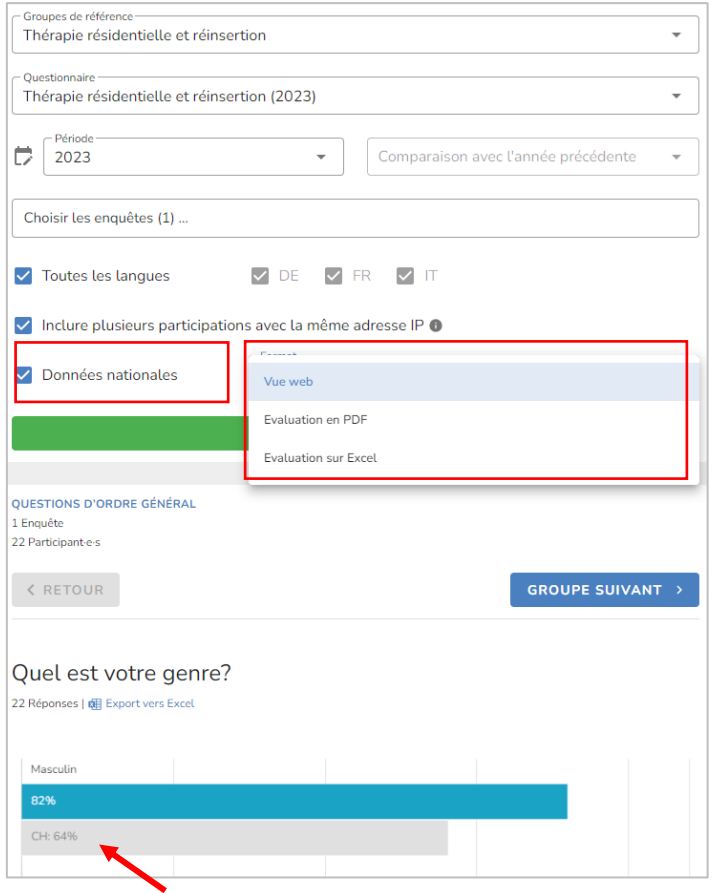

La fonction (à cocher ou non) « Exclure les réponses avec saisie de texte » vous permet de retirer toutes les réponses ouvertes des client∙e∙s dans l'évaluation (en version PDF et Excel).

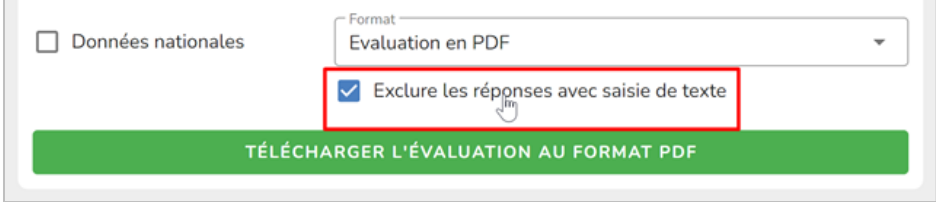

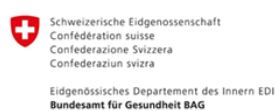

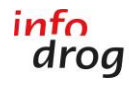

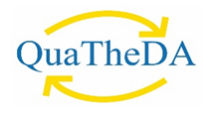

Les enquêtes peuvent être évaluées sur une période choisie, par exemple du 01.01.2022 au 31.12.2022. Pour ce faire, vous devez cliquer sur l'icône du calendrier et vous pouvez ensuite saisir la période d'évaluation exacte que vous souhaitez.

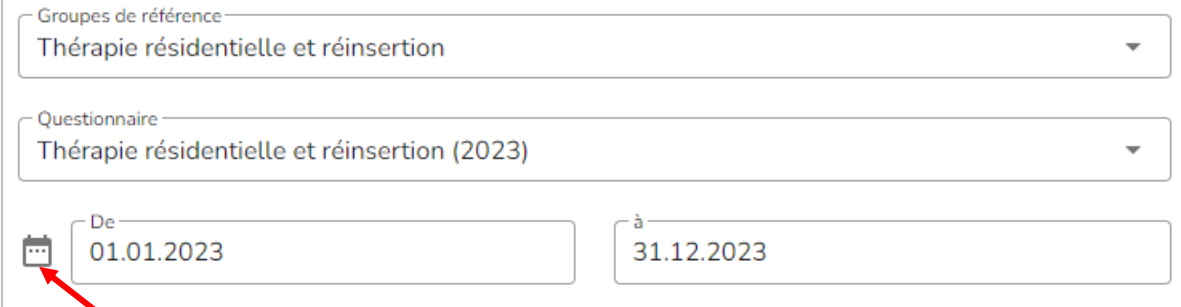

De plus, il est possible de comparer les résultats des questions communes d'enquêtes de différentes années. Il est important de noter que cette comparaison sur plusieurs années n'est possible que pour les questions communes. Pour cela, il faut sélectionner l'option « Tous les questionnaires (questions communes uniquement) » dans le champ « Questionnaire ». Vous pouvez saisir l'année souhaitée et sélectionner ensuite les années précédentes pour la comparaison. Dans le graphique d'évaluation, les données des années précédentes sont représentées en gris et l'année correspondante y est indiquée. Vous pouvez effectuer cette comparaison annuelle par groupe de référence et par service spécialisé.

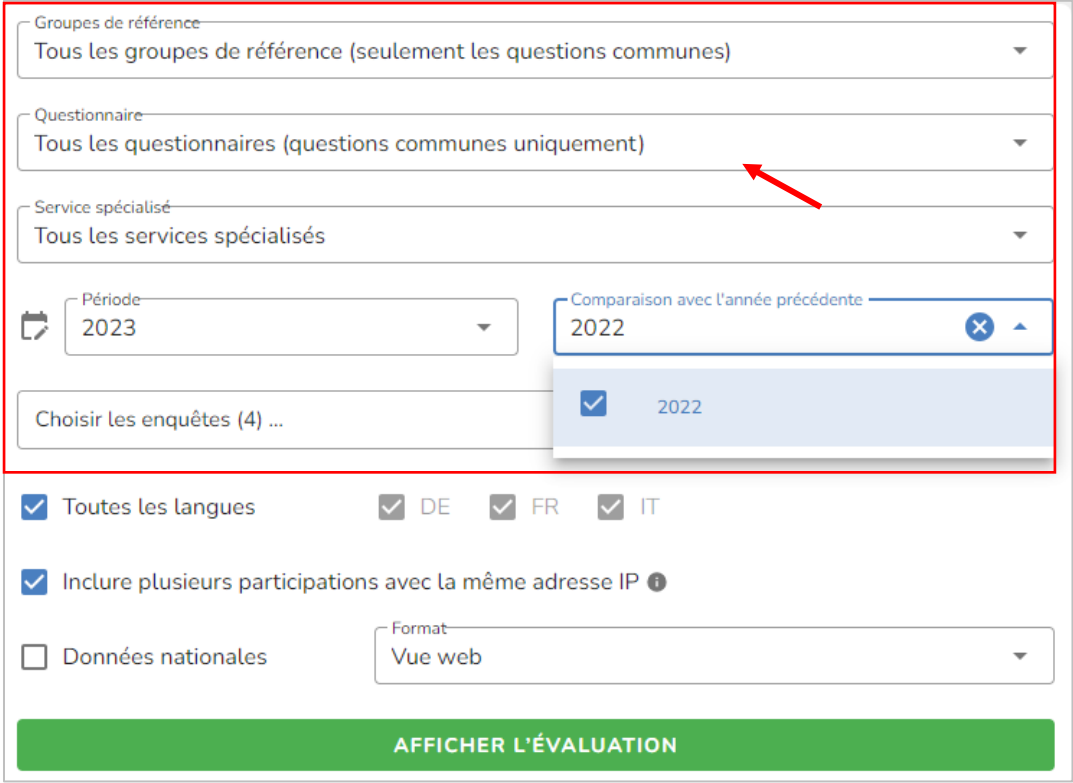

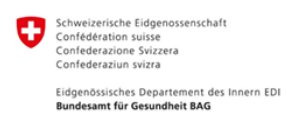

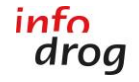

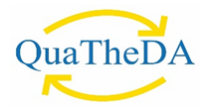

#### <span id="page-18-0"></span>9. CONTACT

Si vous avez des questions ou des remarques, n'hésitez pas à contacter Infodrog :

Infodrog Eigerplatz 5 CH-3007 Berne Tél. +41 (0)31 376 04 01 [surveys@quatheda.ch](mailto:surveys@quatheda.ch)